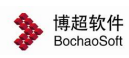

# 光伏电厂设计软件 安装说明

单位: 北京博超时代软件有限公司

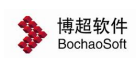

## 目录

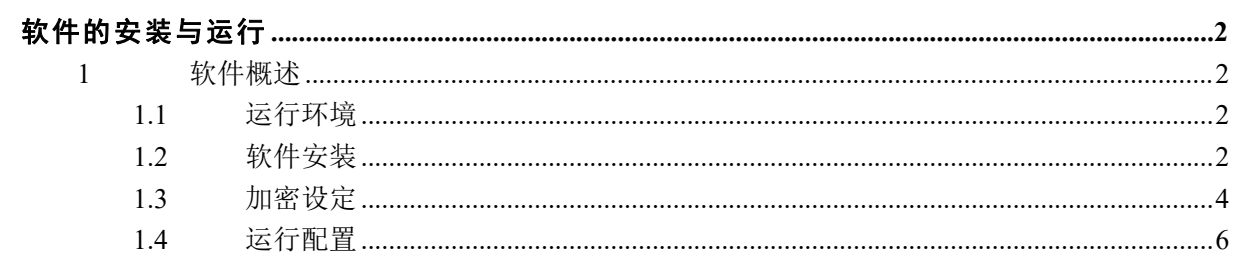

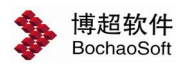

## <span id="page-2-0"></span>软件的安装与运行

#### <span id="page-2-1"></span>1 软件概述

大型光伏系统工程设计软件用于光伏电站场站的设计,实现数据库服务器管理,采 用 C/S 架构, 可实现多用户对同一项目进行协同设计。服务器端内含 MongoDB 5.0.9, 地形数据存储与此库中。工程项目及设备库存储与 MySQL 库中,服务端客户端均可安装。 客户端内含安装大型光伏系统工程设计软件,从客户端登录需账户认证,登录成功后从 服务器读取地形数据,并从所连接 MySQL 库中读取工程项目信息及设备库进行设计。

#### 1.1 运行环境

<span id="page-2-2"></span>1.1.1 软件环境

多台计算机组成局域网,任何一台计算机都可做为服务器。服务器端运行于 WINDOWS10 以上版本。并建议安装 AUTOCAD 2012、AUTOCAD 2014、AUTOCAD 2020 和中望 CAD2023。客户端安装光伏平台软件及单机版 MySQL 数据库需要 2G 以上的硬盘空间。三 维设计对计算机硬件要求较高,尽量配置性能较好的客户端计算机。

1.1.2 硬件环境

处理器:四核,3GHZ 及以上

内存:16GB

固态硬盘:256GB 及以上

机械硬盘: 500GB

<span id="page-2-3"></span>显卡: 6CB 独立 GTX1660 及以上

#### 1.2 软件安装

#### 1.2.1 PDP 光伏设计软件安装

下载软件安装包, 找到 PDP 平台 For CAD2012.exe 文件, 或 PDP 平台 For CAD 2014 或 PDP 平台 For CAD 2020, 或 PDP 平台 For ZW2023 以管理员身份运行, 一键安装即可。

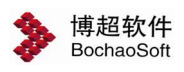

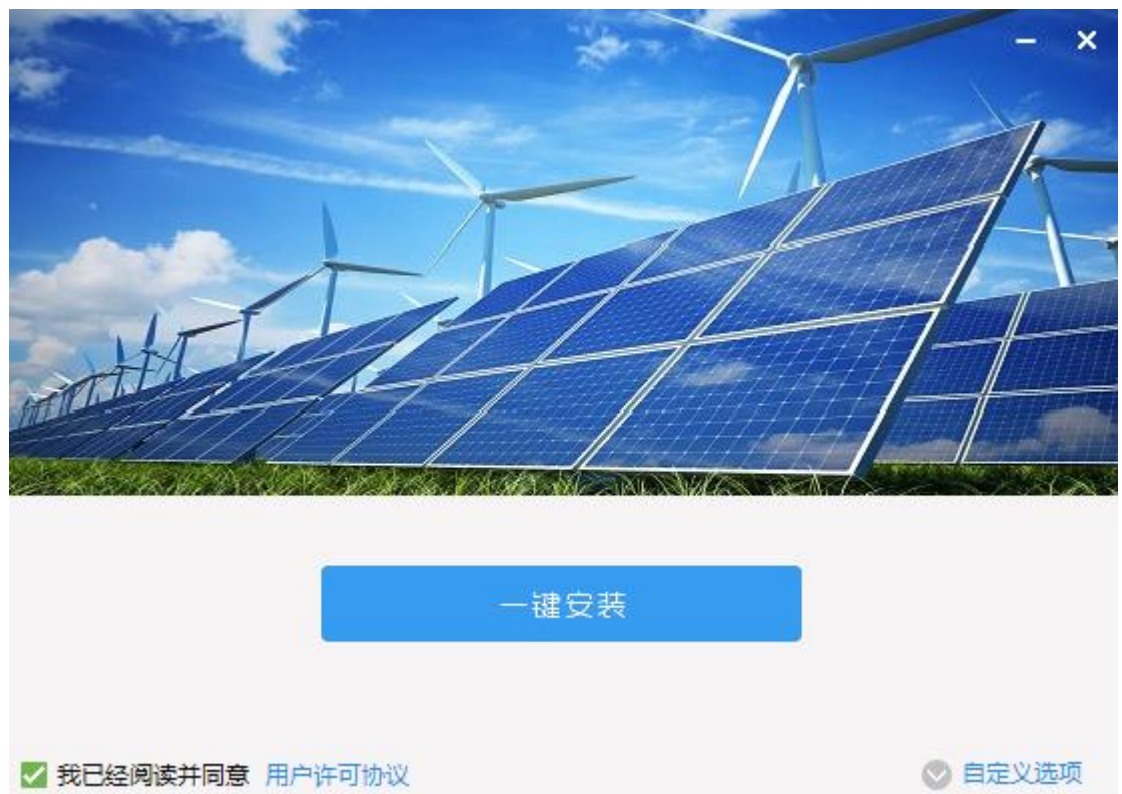

## 1.2.2 数据库(MySQL)安装

在 PDP 安装包下选择 PDP\_DataBase.exe,选择安装目标文件夹位置,点击安装即可  $\times$ X WinRAR 自解压文件

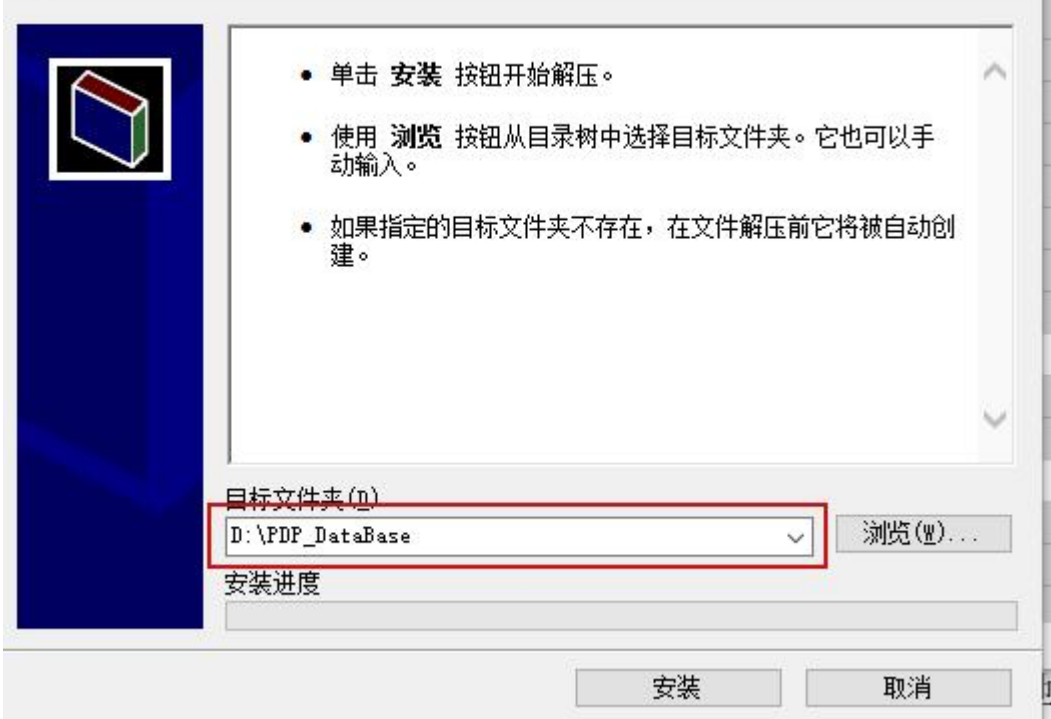

### 1.2.3 客户端的安装

在客户端软件安装前必须先装有对应版本且可以正常运行的 AutoCAD 软件。

随后双击客户端软件安装包,进入软件安装界面,依据安装界面提示进行操作。软 件的安装目录名及路径可任意指定。

注意:

若计算机以前安装过软件,最好先将原目录中的文件删除,再将软件安装在同一目 录中,并以免造成混乱。

#### 1.3 加密设定

<span id="page-4-0"></span>软件的软加密授权管理方式分为"网络"、"本机"两种,仅需要在客户端设定。 打开软件安装目录下的"BitSet.exe"

#### SitSet.exe

如果您使用的是授权码请选择"本机"进行测试;

● 在线: 电脑可连接网络。操作步骤如下:

【授权码】:键入或粘贴正确软件授权码;

【在线激活】:点击此按钮,完成激活。

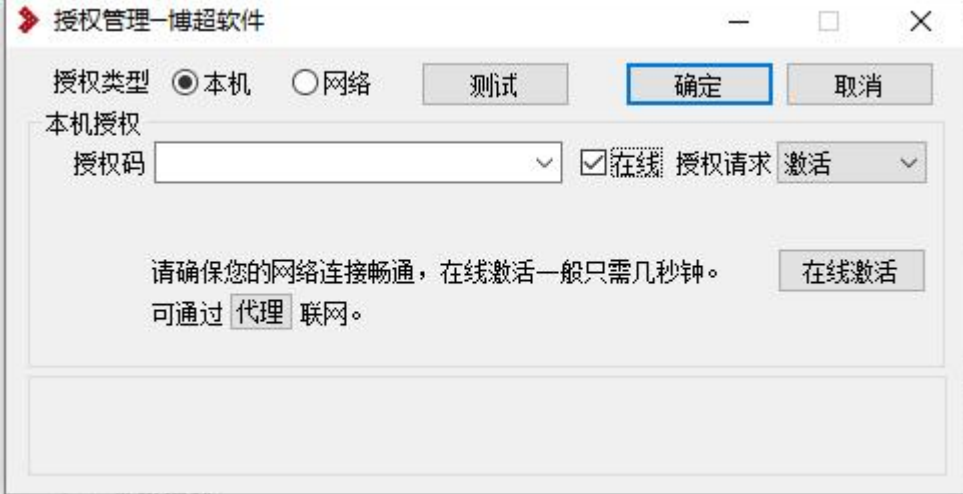

● 离线: 电脑不可连接互联网, 操作步骤如下:

①输入"授权码",点击"导出"按钮。产生授权激活请求文件(显示在底部提示 区),把它拷出来。

②请用一台互联网的机器访问用户授权中心(网址如下),输入授权码,登录到授 权管理页面,选择离线升级,用浏览器找到步骤①导出的授权激活请求文件,然后上传, 得到授权文件,把它拷出来。

<http://user.bitanswer.cn>

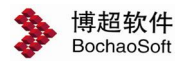

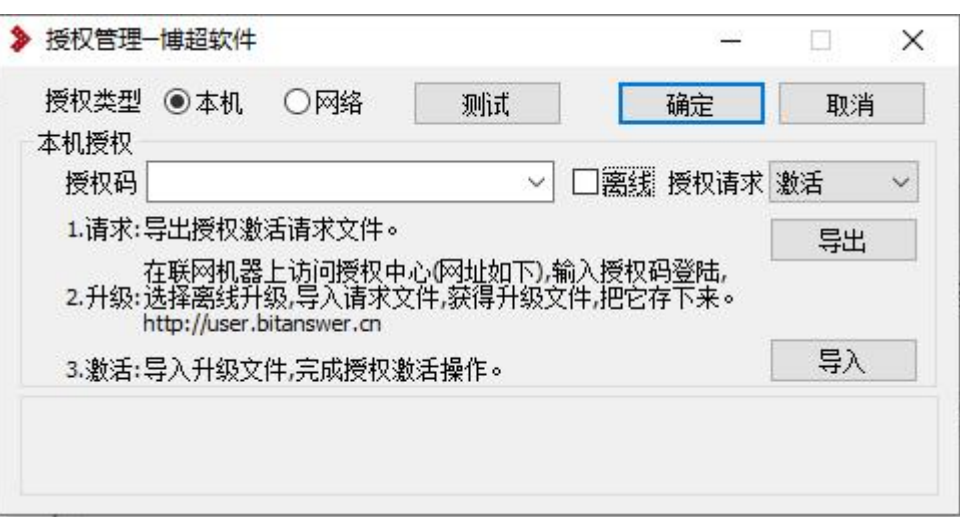

③点击"导入"按钮,导入步骤②得到的授权文件,完成授权激活。

如果您使用的是网络授权请选择"网络"进行测试。在使用中想要变换加密方式, 如:本机授权变为网络授权,或服务器更换了 IP,则要执行以下操作。在登录界面点击 "软加密",将"本机"切换为"网络",添加需要连接的服务器 IP 及端口号,点击测 试,点击确定完成授权。界面如下所示

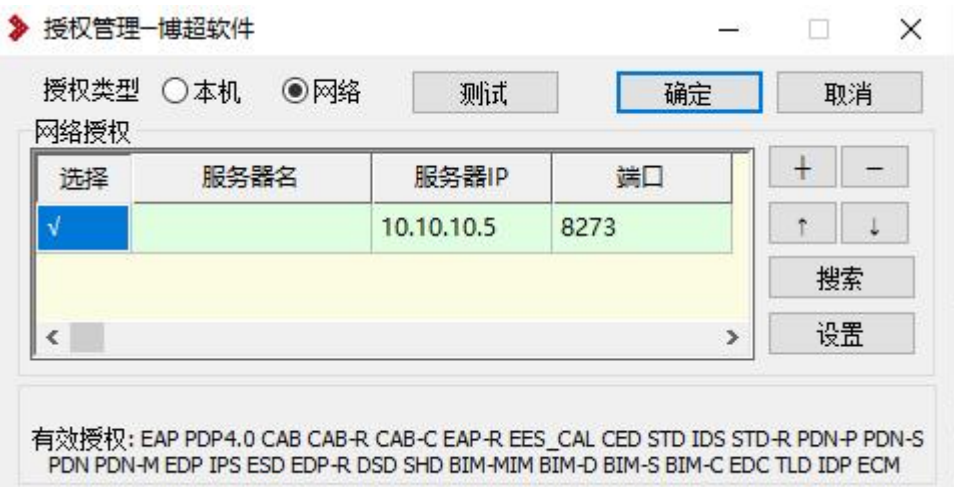

在这个界面中,首先选择授权方式。若为网络授权输入服务器的 IP 地址, 如果动 态 IP, 可以输入服务器名; 若为本机授权, 填写正确激活码即可。

1. 【授权类型】:选择使用的授权类型, 客户端安装后缺省使用的授权类型是本机 授权,如果需要使用其它授权类型,在这里设定。

2.【授权码】:键入正确软件授权码。

2.【服务器名】:键入服务器的计算机名。

3.【服务器 IP】:键入服务器的 IP 地址。

4.【测试】钮:点击测试是否正确通过加密验证,测试通过的提示如上图。 如果测试无法通过,则将上述两项键入后再测试一下。

5

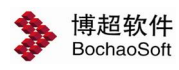

## 1.4 运行配置

<span id="page-6-0"></span>程序安装完成后会自动在桌面上添加一个软件快捷图标,双击图标,即可运行软件。

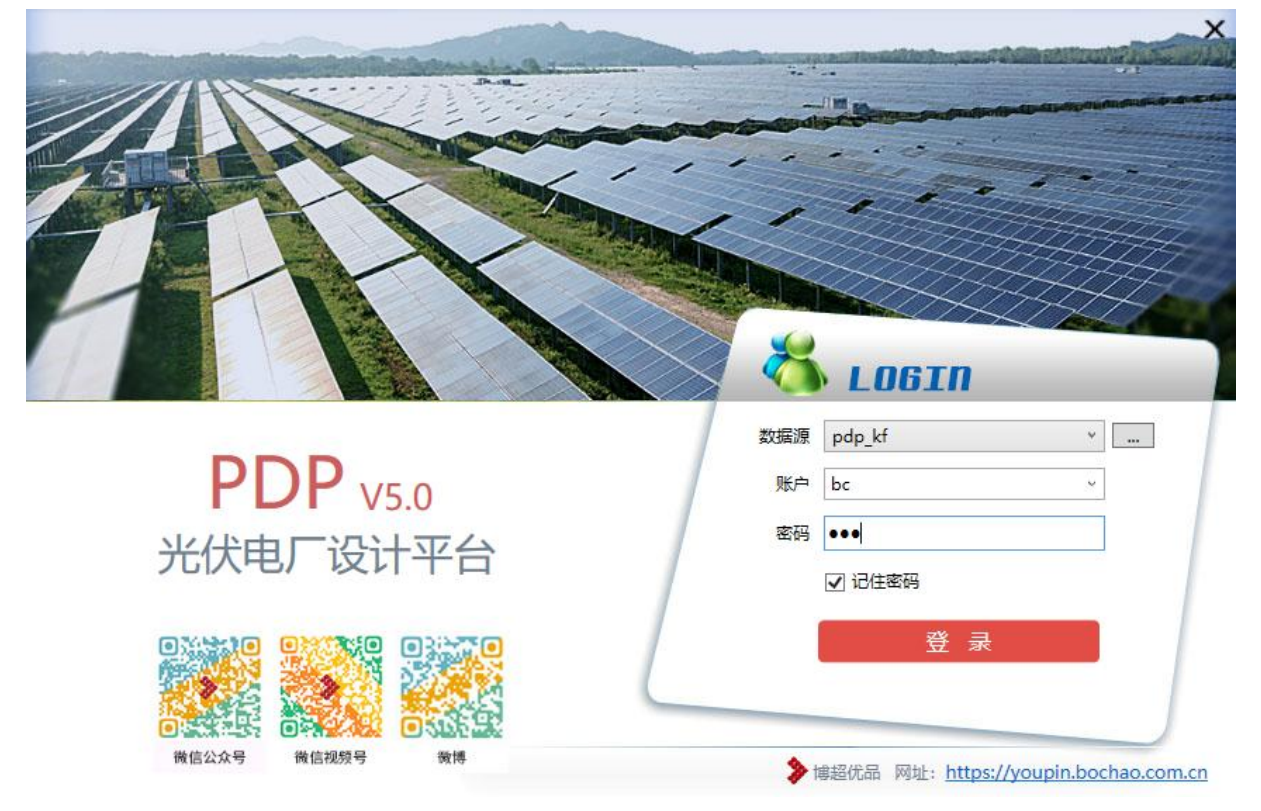

第一次登录前,要做数据库连接配置。点击数据源后面的扩展按钮,弹出如下界面:

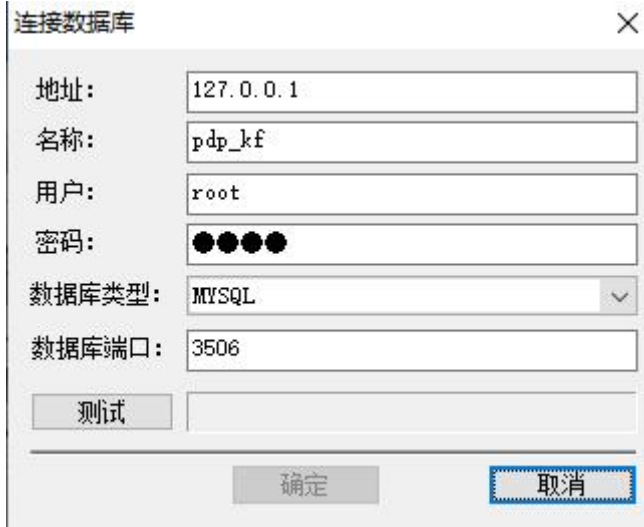

地址:可以输服务器名称或服务器 IP 地址,如果是本机可以输英文句号"." 代替。

名称:在 MySQL 数据库中建立的数据库名称。

用户:给此数据库指定的操作用户的用户名。

密码:此用户的操作密码。

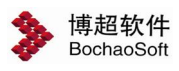

数据库类型:默认是 MySQL。

数据库端口:在 MySQL 数据库中建立的端口。

以上几项都是服务器端建立并还原数据库时配置好的,如不知道请联系信息中心管 理员。

输入以上信息后点击【测试】按钮,提示"数据库连接成功"后点击确定,数据库 连接配置就完成了。

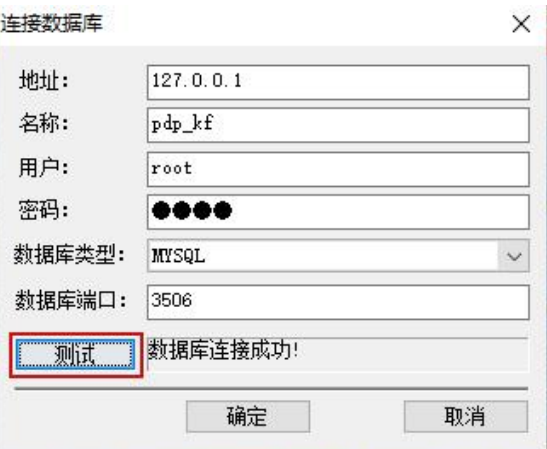

第一次登陆需使用管理员账号,账户名为: admin;密码为: bcsoft